#### Add gadgets:

1. Right click at blank spot on desktop. You will see the following menu box. Look for Gadgets.

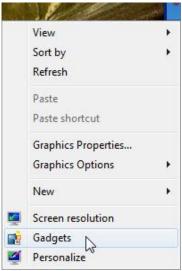

2. Click at Gadgets. Look for Clock.

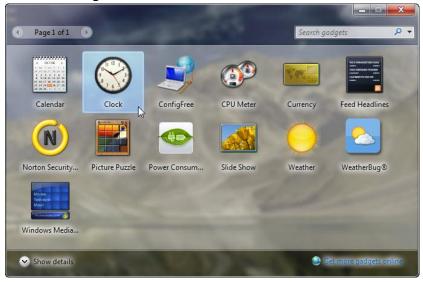

3. Right Click on **Clock**. Look for **Add**. Click on **Add**. An analogue clock should show up at right upper corner of the desktop.

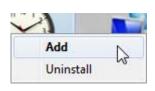

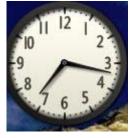

Page **1** of **5** 

- 4. If you like the clock showing its "second hand", follow these steps:
  - i. Right click at the clock. Look for "Options".

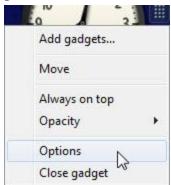

ii. Click on "Options".

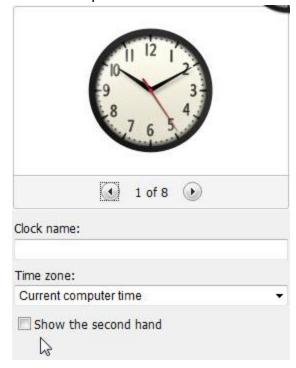

- iii. Check **Show the second hand**. Then click **OK**. You should see the clock has a second hand now.
- iv. In the box shown at step ii, you can choose different appearance of the clock if you like to do so.
- v. You can choose more gadgets shown in step 2 by following the same procedure.

Please add Calendar and CPU Meter as your home work.

Download gadgets from Internet:

1. Create a folder, named **Gadgets**, under **Downloads** which is under your computer user name folder.

The path is: Computer\Local Disk(C:)\Users\Your Name\Downloads

- a. Double click on the **Computer** icon on the desktop.
- b. Double click on Local Disk(C:).
- c. Double click on Users.
- d. Double click on Your Name.
- e. Double click on Downloads.
- f. Right click, choose **New**, **Folder** and type **Gadgets**.
- 2. Right click at blank spot on desktop. You will see the following menu box. Look for **Gadgets**.

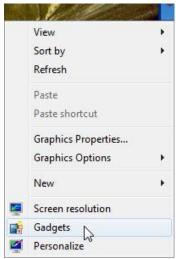

3. Click on **Gadgets**. Look for **Get more gadgets online** and click on it.

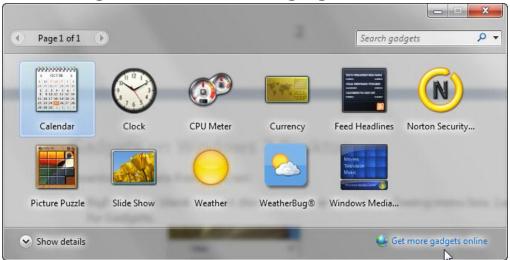

- 4. A Microsoft webpage will show up with many gadgets on it. Look for **WeatherBug** and click on it. You will see another webpage shown up.
- 5. Click on **Download**. Then click on **Install**.

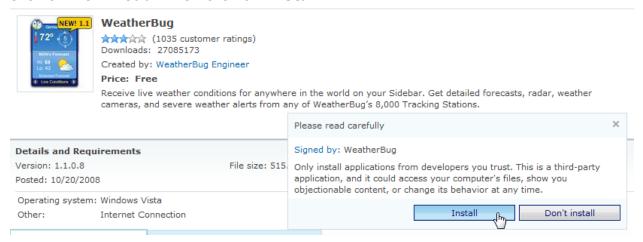

6. Give your permission by clicking on **Save**.

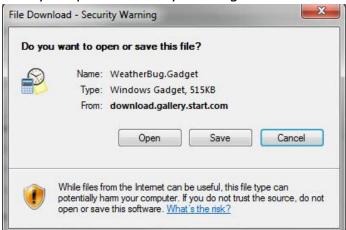

- 7. Make sure the destination of the file is under the **Gadgets** folder you just created.
- 8. Look for the file by following the path: Computer\Local Disk(C:)\Users\Your Name\Downloads
  - a. Double click on the **Computer** icon on the desktop.
  - b. Double click on Local Disk(C:).
  - c. Double click on Users.
  - d. Double click on Your Name.
  - e. Double click on **Downloads**.

9. Find the file you just saved and double click on it. Click on Install.

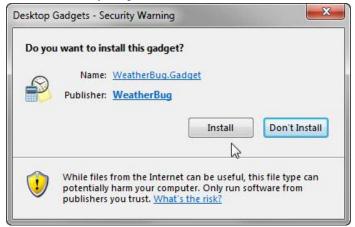